## 経理上手くんα ProⅡ(学校法人編) バージョンアップ情報 Vers-20.009

2020 年 9 月 23 日 日本ICS株式会社

### **●学校法人α Version 6.301**

 当プログラムは、マイクロソフト社のサポート対応終了に伴い、Windows XP・Vista・7 搭載機へのインストールは 不可となっています。

◆ 登録・入力

÷

- 新規会社登録・修正・削除 ・過年度マスターが存在する場合でも、当年度マスターのみを削除できるように改良しました。
- ◆ バックアップ・リストア業務で保存先として外付け HDD に対応いたしました。
- ◆ その他の改良、修正を行いました。

※詳細は、次ページからの**"学校法人db (VERSION:6.301)の変更点"**を参照してください。

### 注意

●他の I C S システムとマスターのやり取りを行われる場合は、他の I C S システム側も当改正対応プログラ ムのインストールを⾏い、バージョンを統⼀してください。

# 学校法人d b (VERSION:6.301) の変更点

# 改 良

# I. 登録·入力

# 1) 仕訳入力

①通常入力

・「F4 入力設定」の「資金繰諸口枝番名称を表示」を「資金収支諸口枝番名称を表示」に文言を変更し、 諸口入力時に資金収支枝番「.0001 現預金対象仕訳]「.0004 相殺仕訳(振替仕訳)]を入力できる ように改良しました。

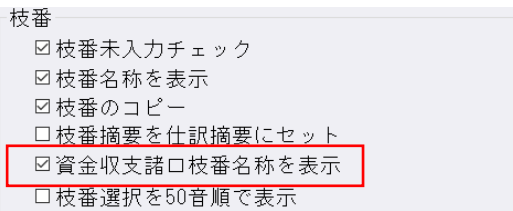

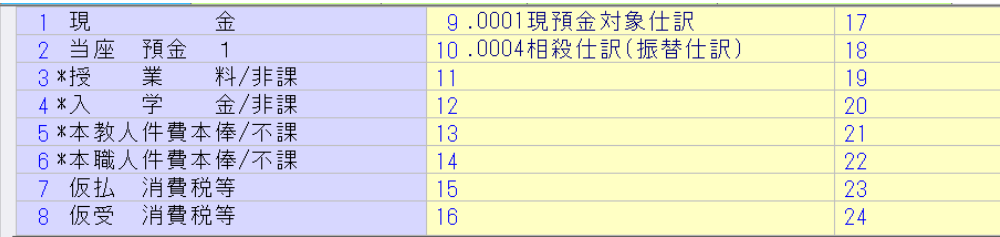

・従来、「F3 表示設定」の仕訳表示形式を"2 行で表示"にしている場合、部門名称は 3 文字目までの表 示でしたが、4 文字目以降も表示できるように改良しました。

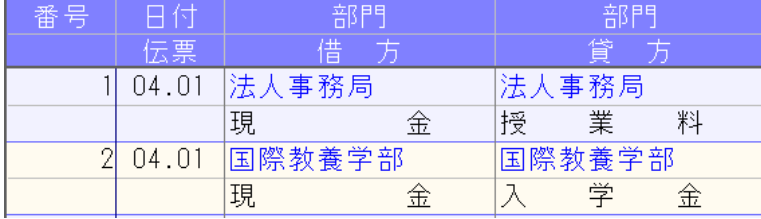

②伝票入力

•オプション「伝票入力設定」の「振替伝票で資金繰り枝番入力」を「振替伝票で資金収支枝番入力」に 文言を変更し、諸口仕訳に資金収支枝番 [.0001 現預金対象仕訳] [.0004 相殺仕訳(振替仕訳)] を⼊⼒できるように改良しました。

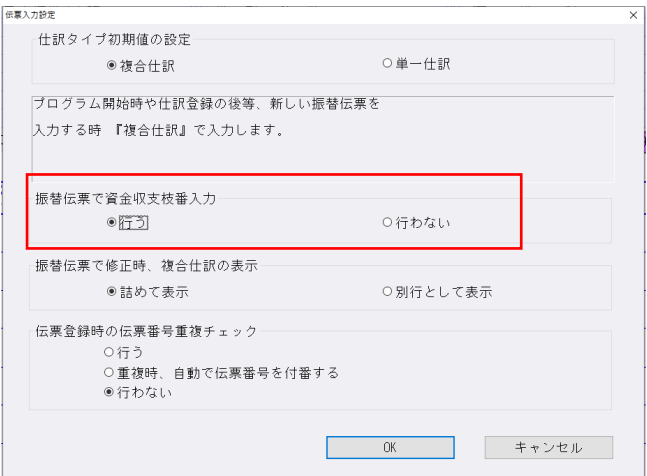

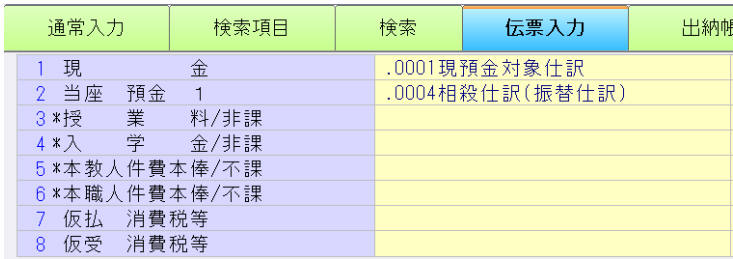

### 2)元帳検索

- ① [F11 貸借修正]を行っている状態で、修正ダイアログから科目選択や消費税選択のダイアログを表 示した場合、現在修正中の仕訳に被らずに表示するように変更しました。
- ② [F4 仕訳追加] 又は、 [Ins 仕訳挿入] を行った際に表示するダイアログの高さを保存し、次回表示 時、その⾼さに表⽰するように改良しました。 ※解像度を変更した場合は初期位置に戻ります。

#### 3)伝票発行

①部門番号出力時、部門名称も出力できるように対応しました。

「F12 出力条件]の出力選択 1 タブで「部門番号を出力する」にチェックを付けている場合に、出 力項目を「コードのみ出力」、「名称のみ出力」、「コードと名称を出力」のいずれか選択できる機 能を追加しました。 また、「コードと名称を出力」を選択している場合には、「○文字以上は縮小文字で出力」の選択を

追加しました。

※「○文字」の部分に関しては、部門コードの桁数により表示が変わります。

- ・部門コード4桁の場合 = 16文字以上は縮小文字で出力
- ・部門コード 5 桁の場合 = 15 文字以上は縮小文字で出力
- ・部門コード 6 桁の場合 = 15 文字以上は縮小文字で出力
- ・部門コード 7 桁の場合 = 14 文字以上は縮小文字で出力
- ・部門コード 8 桁の場合 = 14 文字以上は縮小文字で出力

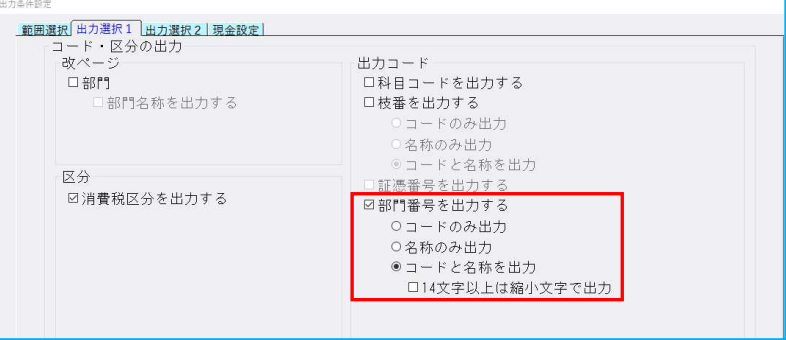

◆「○文字以上は縮小文字で出力」の機能について

「14 文字以上は縮小文字で出力」にチェックを付けていない場合。

- ・部門名称が 14 文字以上でも、部門名称は 13 文字までしか出力されません。
- 「14 文字以上は縮小文字で出力」にチェックを付けている場合。
	- ・部門名称を縮小し、16 文字まで出力します。

※「〇文字以上は縮小文字で出力」のチェックを外した際に、下記メッセージを表示します。

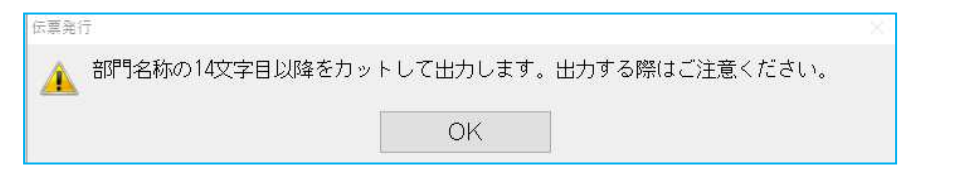

◆上記機能の追加に伴い、出力選択のタブを「出力選択 1」と「出力選択 2」に分けています。

《出力選択 1》  $\langle$ 出力選択 2》  $\langle$ 出力選択 2》

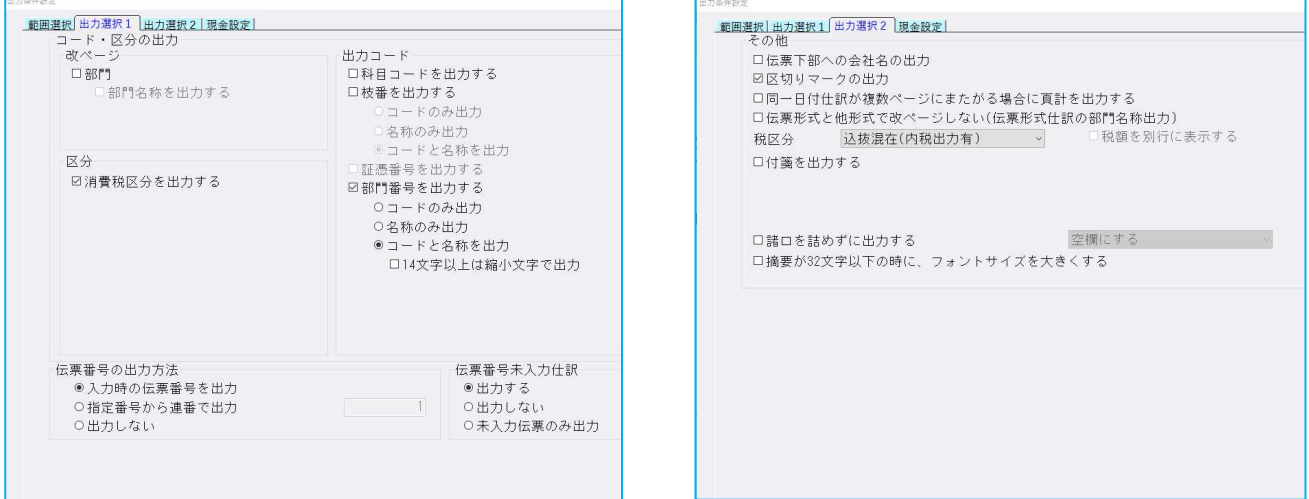

2複合仕訳でそれぞれの仕訳に摘要を入力している場合、1 仕訳目と 2 仕訳目の摘要の合計が 40 文字 以上 68 文字以下の場合、摘要の間にスペースを入れるように改良しました。 《例》 1 仕訳目に 25 ⽂字、2 仕訳目に 30 ⽂字の摘要を⼊⼒している場合等 ※69 文字以上の場合はスペースを入れず、改行を行います。

### 4)新規会社登録・修正・削除

①過年度マスターが存在する場合でも、当年度マスターのみを削除できるように改良しました。

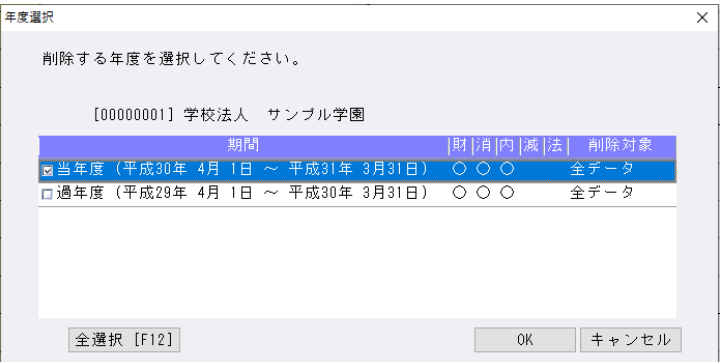

#### 5)科目設定・残高登録

1枝番名称・摘要名称を「科目設定・残高登録」業務から登録する際に、「-(伸ばし棒)」を入力した 場合、カナ欄に「-(ハイフン)」が入るように変更しました。 従来、カナ欄には「- (長音)」が入っていました。 《例》 ノート → ノート

### Ⅱ.通信・移動

### 1)マスター&データ抽出

①受信一覧の画面を開いた際に、一番新しいデータが最下行に表示されるが、カーソル位置は最上行に ⽌まっていたのを、最下⾏に変更しました。

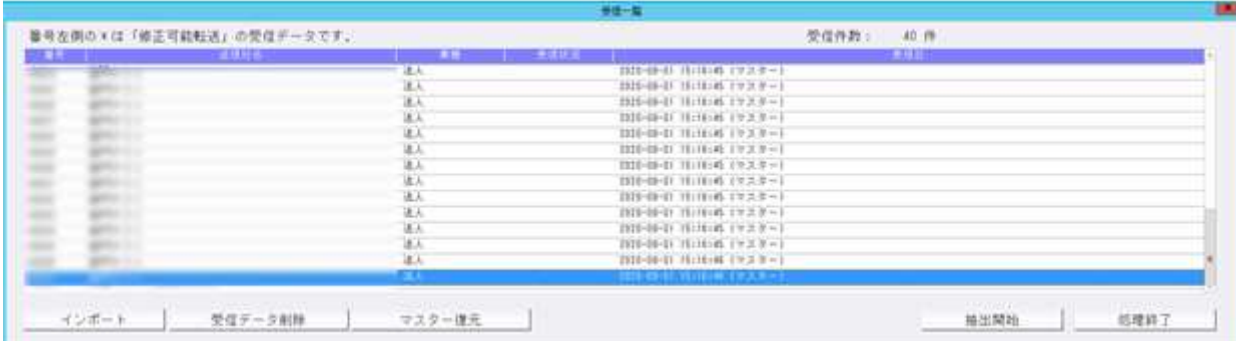

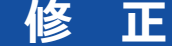

### I. 導入·更新

### 1) 前年度からの更新

①部門枝番処理を⾏っているマスターで、前期に部門枝番を追加した科目があり、当期の該当の科目に 同じ部門枝番の登録がない場合に"部門枝番残⾼の更新に失敗しました varchar の値ʻxxxxxxxxx'をデ ータ型 inf に変換できませんでした。"とエラーを表示していたのを修正しました。

## Ⅱ. 登録・入力

### 1) 仕訳入力

①固定資産の売却等で対価が発⽣していた科目を、対価の発⽣しない科目に変更しても、仕訳検索の"対 価"での検索に引っ掛かっていたのを修正しました。

②仕訳検索で「仕入区分: 仕入区分対象」を選択して検索すると、仕訳区分(輸出売上・消費税精算等) が入力されている仕入区分が入力できない仕訳も検索結果に表示されていたため、仕入区分が入力で きる仕訳のみ検索できるように修正しました。

③出納帳入力画面で仕訳を表示し、別の業務画面とタスクで画面を切り替えていると、出納帳入力画面 のカーソルを置いていた箇所が白くなり、その状態で Enter キーを押すとカーソルが勝手に移動し、 処理終了ができなくなっていたのを修正しました。

#### 2)科目設定・残高登録

 ①固定資産科目の課税区分を"非課税"にし、その科目を使用している仕訳が非課税になっている場合、 「消費税額試算表・集計表・課税売上割合」の非課税売上に集計されなかったのを、正しく集計するよ うに対応しました。

※令和3年1月1日以降開始のマスターより対応を行っています。

#### 3)元帳検索

① 「新規会社登録・修正・削除」の 「消費税区分 : 摘要」 が"登録しない"の設定になっているマスターで、 元帳検索画面で [Ins 仕訳挿入] [F4 仕訳追加] や[F11 貸借修正]で仕訳修正をする際に、摘要枝番 処理が⾏えなくなっていたのを修正しました。 ※科目設定の摘要登録で「摘要への消費税区分を登録する。」のチェックが無い場合も同様です。

②下記の条件等に該当するとき、[F11 貸借修正]で枝番科目を⼊⼒すると、消費税区分が⽂字化けし たり、入力していた金額が変わっていたのを修正しました。

《条件》

- (1) 仕訳の摘要に全角 30 文字、半角 1 文字入力。
- (2)枝番に全角 10 ⽂字登録。
- (3)[F4 ⼊⼒設定]で「枝番摘要を仕訳摘要にセット」にチェック有り。
- 3マルチウィンドウ有効時、 [F11 貸借修正] の修正ダイアログを表示した際に、差引残高の列がはみ 出て表⽰される場合があったのを修正しました。

### 4)残高問い合わせ

①比較残高タブで、枝番表示方法を"50 音順"に設定しているときに、前期と当期で、枝番、フリガナは 同じだが、摘要コードの有無が違う場合、同じ枝番が前期と当期に分かれて表示していたのを修正し ました。

### 5) チェックリスト

①消費税属性不良什訳出力時、一部の什訳が、画面表示とプレビューで異なっていたのを修正しました。

②消費税属性不良仕訳出力時、画面表示では「科目は消費税対象外だが、仕訳は消費税対象のもの」・ 「科目は消費税対象は消費税対象外のもの」の両方が表示されますが、印刷・プレビューで は「科目は消費税対象外だが、仕訳は消費税対象のもの」しか出力されないケースがあったのを修正し ました。

### 6)伝票発行

①税抜きマスターで、対価を外税で入力した固定資産売却仕訳を伝票発行する際に、出力条件設定の出 力選択2タブの税区分を"税抜"にして、「税額を別行に表示する」にチェックを入れ、仕訳を入力した 月を指定して集計を⾏うと、動作が停⽌していたのを修正しました。

②特定の条件で集計を⾏うと、正しく集計が⾏われない、もしくはプログラムが不正終了していたのを 修正しました。

### Ⅱ.出力

### 1)総勘定元帳

①下記条件の場合に、枝番が左の枠線を大きくはみ出していたのを修正しました。

- (1) 形式: 「コクヨ形式 2 (白紙: A4 版) [区切線] |
- (2)種別:補助元帳
- (3)[F7 出⼒書式]の書式 2 タブで"伝票/部門 No 出⼒"を「枝番を出⼒(相手科目)」

#### 2)消費税仕訳帳

①経理方式が一括税抜き:総額方式のマスターで、消費税が 10%の売上の逆仕訳を入力して、売上の合 計がマイナスになる場合に、消費税仕訳帳と合計表で税額が表⽰されていなかったのを修正しました。

### Ⅲ.決算

### 1)決算書

- ①一括税抜きマスターにおいて、税額を加味した金額で配賦が行われない件を修正しました。
- ・2020/8/6 提供のプログラムにて下記対応を行いましたが、対応に不十分な個所があり再度修正を行 いました。

### 1)決算書

・⼀括税抜きマスターで、配賦⾦額に税額を加味して更新するよう対応しました。 ※今回の修正は「配賦する」で出力した場合、税額分を含まずに更新していたため、出力帳票の前期 の期末残と当期の期首残が同額となっていませんでした。 尚、科目残高登録での部門別の期首残高と「配賦する」で出力したときの期首残高は異なります。 ※既に更新済みのマスターは、今回のプログラムで「前年度からの更新」を行ってください。 ※従前のプログラムで更新後、つじつまを合わせるために残高登録などで金額を調整している場合、 今回の修正で逆に合わなくなる可能性があります。処理を行う際にはデータを十分にご確認くださ い。

・前回分で前年度からの更新を⾏ったマスターは該当マスターを処理するだけで正常に集計されます。

#### 2)勘定科目内訳書

- ①「①預貯⾦等の内訳書」「②受取手形の内訳書」「⑥有価証券の内訳書」で、省略⽂字の設定が破損し てしまうケースがあり、現象が起こるマスターに対する修復処理を追加しました。 修復処理は今回提供のプログラムで、該当マスターを起動した際に一度だけ下記のメッセージを表示 し行います。
- ※修復処理後、上記 3 様式の省略文字の設定が『初期値(しない「 〃 |) 』に戻りますので、必要に 応じて再度設定してください。

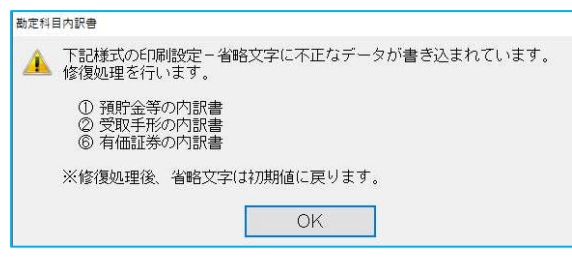

以上